診療予約システムの使用法

※はじめての方は新規登録ボタンをクリックして新規登録を行ってください。

※既に登録済の方はメールアドレス、パスワードを入力し、ログインボタンを押 してください。

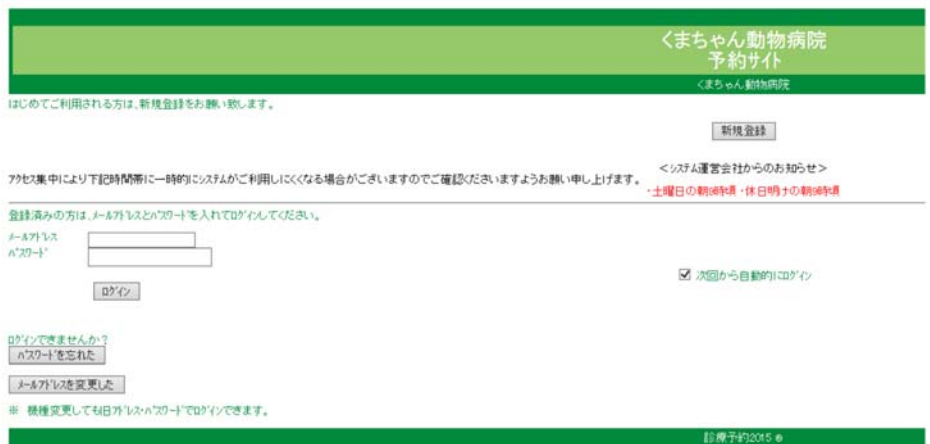

新規登録の流れ

(1)メールアドレスの入力を行っていただきます。

予約システムを利用するための新規登録を行います。

空メールを送信し、返信されてくるメール内のリンクをクリックしてマイページ登録を行ってください。

それでは、マイページ登録を開始します。

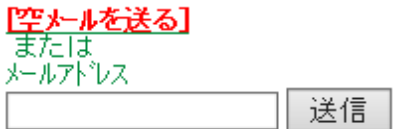

▼返信メールが届かない場合は…

【迷惑メール】の設定を確認いただき、

medical@mfmb.jp

上記メールアドレスを指定して受信可能な設定にしてから再度、空メールを送信してください。<br>PCメールは迷惑メールフォルダに入ってないか確認してください。

詳しい設定方法はこちら<br>[<u>ト゚コモ]</u> [au] [<u>ソフトパンク]</u>

(2)入力したメールアドレスに登録案内のメール(登録フォームへのリンクあ

り)が届きますので、リンク先をクリックし、お手続きをすすめてください。 次のようなメールが届きます。

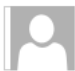

medical@mfmb.jp マイページ登録:くまちゃん動物病院

マイページの登録を続けます。

下記のリンクをクリックして表示される サイトにアクセスして登録をお願いいたします。 https://mfmb.jp/ /regist\_form.php?

- ※ このメールは送信専用のアドレスからお送りしています。 返信されても、確認できませんので、ご了承ください。
- ※ このメールに心当たりのない方は、サイトにアクセスせず、メールを破棄してください。 破棄することで、問題が発生することはありません。

くまちゃん動物病院

(3) リンク先をクリックまたはタップすると次のような画面に変わりますの で、必要事項を入力ください。

下記に必要事項を入力して 「新規登録」を押してください。

家族の予約を取る場合でも、あなたの名前を登録してください。<br>受診者の登録(複数可)は、予約前に行います。

みょうじ(ひらがな)

なまえ(ひらがな)

電話番号(半角/イフンなし)

メールアドレス

ි@ パスワード(半角英数)

(4)必要事項を入力いただくと、新規登録が完了いたします。下記のログイン 画面より、先ほど登録したメールアドレスと設定したパスワードを入力し、予約 手続きをすることができます。

登録済みの方は、メールアドレスとパスワードを入れてロゲイソしてください。

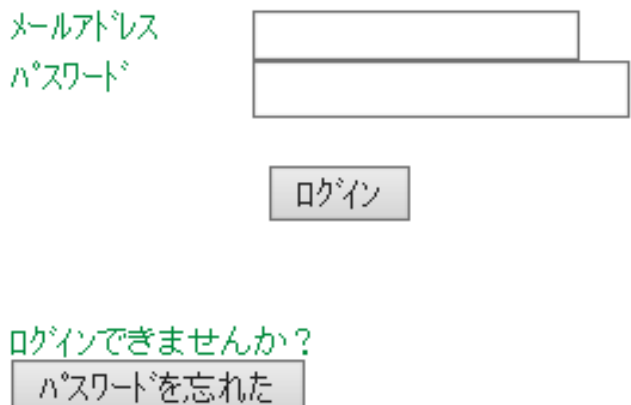

メールフドレスを変更した

※ 機種変更しても旧水ルス・パスワードでログインできます。

※既に登録済の方は上記のログイン画面からそのまま予約手続きをすることが できます。

※くまちゃん動物病院診療予約専用ダイヤルもございます。 025-383-6020